# This document relates to using RC4toXplane plugin to Laminar X-Plane flight simulator.

# What is RC4toXplane?

It is a fat plugin that sits inside \Xplane installation folder\Resources\Plugins\ folder.

It provides the glue between the third party Radar Contact V4.3 ATC program and X-Plane, thus bringing an alternative to the default X-Plane ATC system to the table.

#### The problem

If you have owned Radar Contact ATC, you may have attempted running it with X-Plane, only to be met with a disappointing error message.

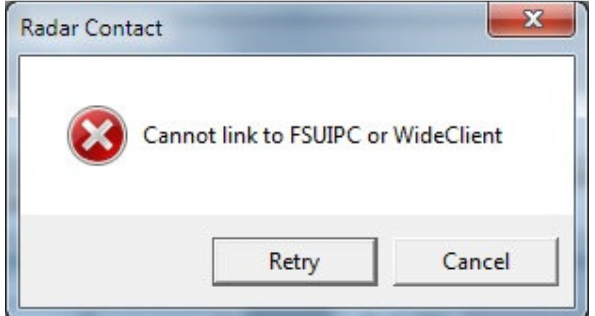

Add to that, many X-Plane users are frustrated at the primitive Native ATC provided with XPX and you have a scenario for a lot of frustration.

#### The solution

While waiting for a better X-Plane built-in ATC, which may become reality in the future...

One of the RC4toXplane duties is to fool RC4 into thinking X-Plane is FSX for which it was designed.

RC4 will then be able to connect to X-Plane.

**ESRGKRSSB#/286#01808505** 

Hang-on, it's not quite what RC4 looks like when running with FSX or FS9.

And it doesn't react to any key combinations I press. Not good.

Again, here comes RC4toXPlane to the rescue.

The plugin collects all necessary data from X-Plane in order to tell RC4 when a key combination has been triggered. It will also feed it with some other data it fails to gather through XPUIPC. In fact things like weather data for ATIS expected by Radar Contact ATC.

It finally restores RC4 ATC window to its familiar face. And even allows you to customize its layout and font colours.

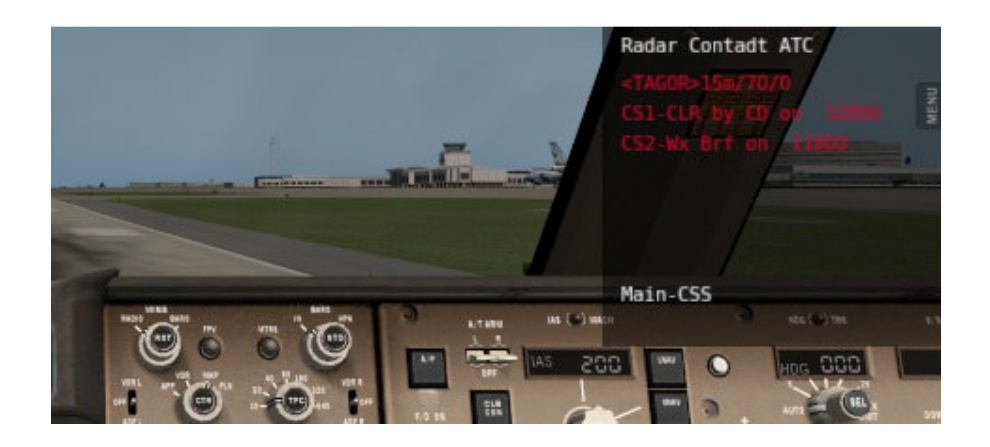

You are now ready to enjoy Radar Contact ATC within the realm of X-Plane. And best of all, achieve that by just running "SetupRC4.exe". No cryptic instructions to install run Python scripts or things like that.

# Requirements:

For this plugin to work as expected, you will need.

- 1. Windows Vista or higher (32 or 64 Bit).
- 2. XPUIPC free plugin in your \X-plane installation folder\Resources\Plugins folder. Must be V2.0.0.0 or higher (automatically installed when missing).
- 3. A registered copy of Radar Contact ATC program V4.3, which can be acquired here:

http://www.jdtllc.com/

- 4. A valid key file sitting inside \X-plane installation folder\Resources\Plugins\RC4toXplane\
- 5. X-Plane program files "X-Plane.exe" and "X-Plane-32Bit.exe" set to run as administrator.

## Installation:

Following purchase you would have been sent a link to download the package.

Download it to your desktop.

## Unzip it and run "SetupRC4"

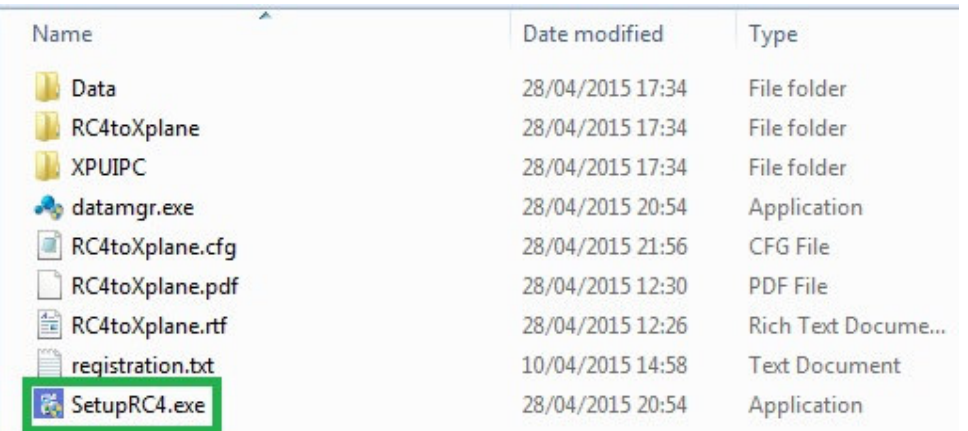

It couldn't be simpler than that.

If you have more than one X-Plane installation, ensure you have installed the plugin to your second X-Plane installation when prompted.

## Plugin Menu

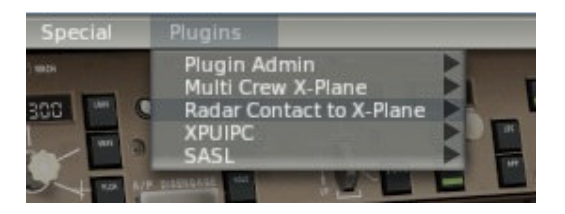

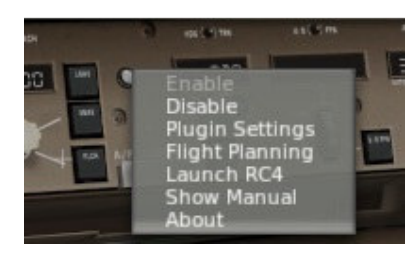

## Plugin Settings

You can select where RC4 ATC window is displayed

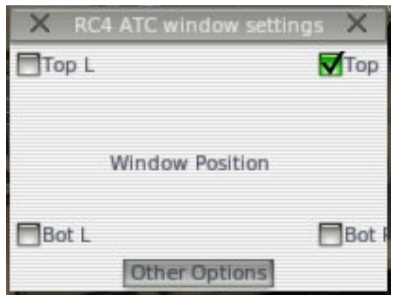

You can customize RC4 ATC window font colours, as well as set this Plugin to auto-start with X-Plane. There is also the option to disable X-Plane own ATC system.

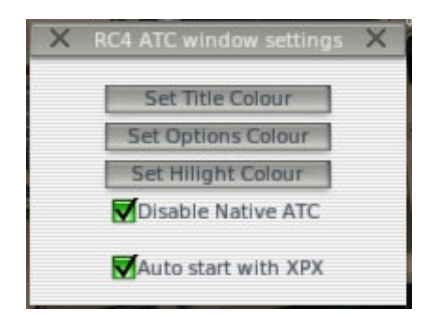

#### Radar Contact Settings

Because X-Plane assigned many simple key combinations for general simulator interaction, you will need to set your Radar Contact key assignments, as per screenshot below.

You are allowed to change keys, but all of them MUST use modifiers CTRL and SHIFT

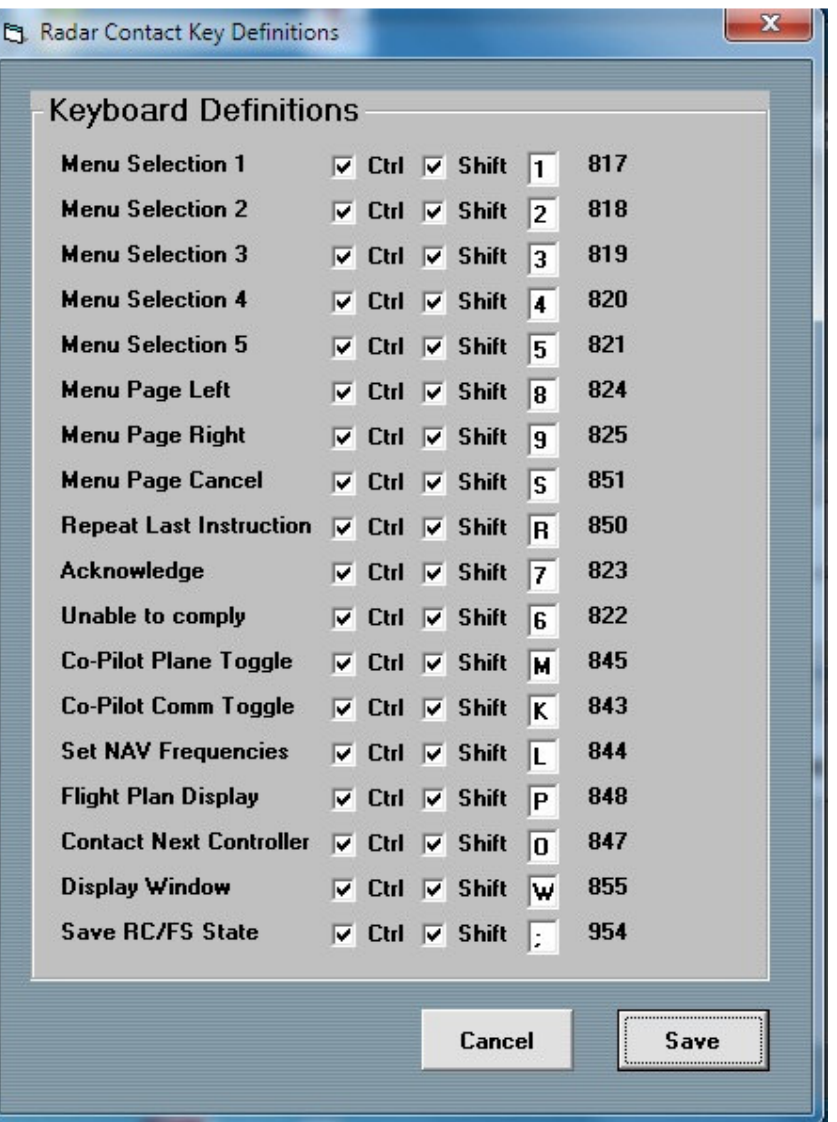

# Troubleshooting & Support

Once you disable this plugin, you will see this garbled text window. Is it normal?

**ESRGNRSSB#/286#01808505** 

Yes, it is normal. Once the plugin stops formatting the RC4 text the way it should display, the XPUIPC takes over formatting the string. Since it doesn't support multi-line, you end-up with garbled text.

Be aware, there is a particular Radar Contact option that shouldn't be used when running with X-Plane. You must disable option "Display Text" or you will experience flashing ATC window.

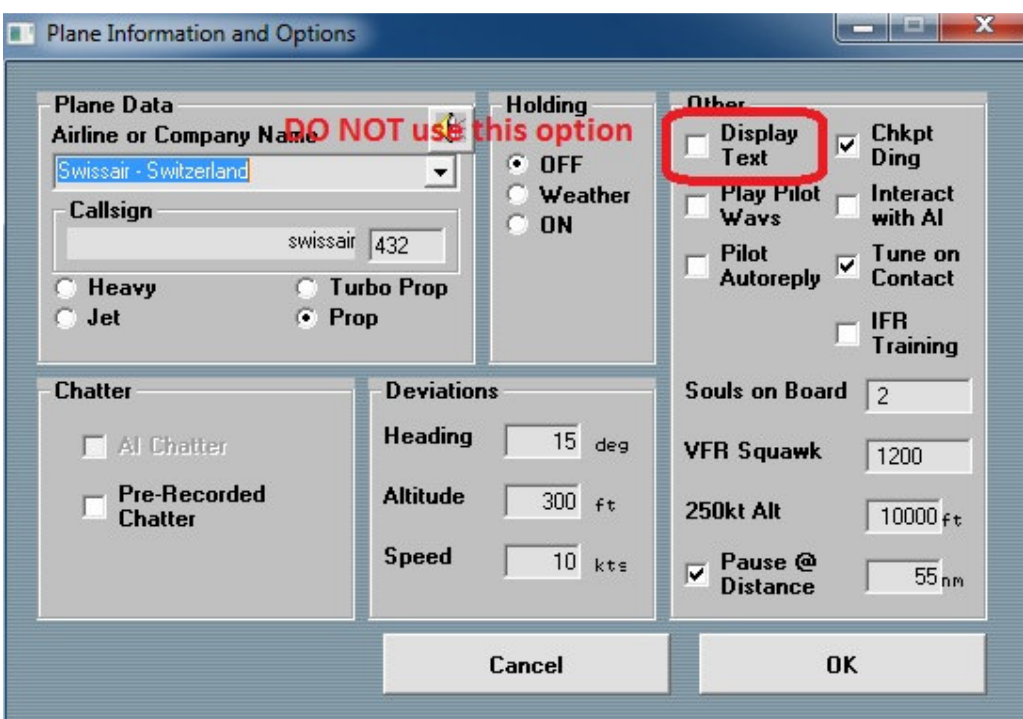

In order to allow Radar Contact to read the hotkeys status efficiently, when the keyboard keys are released, the plugin doesn't clear the offsets in XPUIPC until a specific delay has elapsed. This is set to 1000 milliseconds by default. Most users don't need to know about that. But if you want to fine tune things, open RC4toXplane.cfg

[OPTIONS]

KeyUpDelay=1000

Change value 1000 (milliseconds) to any value between 0 and 2000.

For instance, if you find you need to press the hotkeys more than once, you could set KeyUpDelay=1500

If the entry is missing in the config file, manually add-it.

Although we have done everything to ensure using this Plugin is a pleasant experience, should you experience issues, save your RC4toXPX.lic file somewhere on your hard drive, delete the entire \RC4toXplane\ folder in \Xplane installation folder\Resources\Plugins\ folder. Then re-run "SetupRC4.exe" found in downloaded unzipped file, and put your key back in \RC4toXplane\ folder. Barring that, contact support@multicrewxp.com for further advice.

Thank you

The FS++ team